## Publish a Quiz or Question Library from Respondus to D2L

Last Modified on 01/11/2024 2:12 pm CST

Respondus allows a quiz or question library to be published to a D2L course or courses.

If you have not installed Respondus 4.0, see Installing or Updating Respondus 4.0 & StudyMate Author (https://vtac.lonestar.edu/help/update-respondus-license).

## Publishing a Quiz or Question Library to D2L

1. In Respondus, [Open or Create] the quiz or question library.

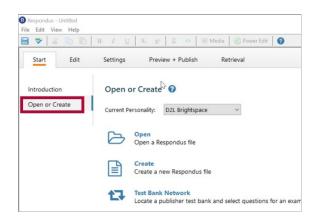

2. Select the [Preview & Publish] tab. From the menu on the left, click the [Publish] option.

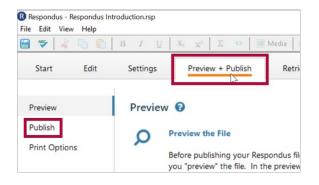

3. Click the [Publish Wizard] button.

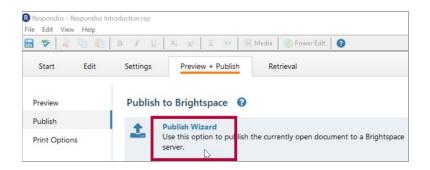

4. From the **[Publish Wizard]** window, select an option for type of publish. The most common option is **[Publish to a single course]**.

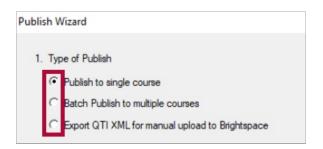

5. Select the server you have previously configured.

| Brightspace Server: | D2L [PSS]                                                                       | • | <b>—</b>      |
|---------------------|---------------------------------------------------------------------------------|---|---------------|
| Settings:           | Server: d2l.lonestar.edu<br>Auth Type: SOAP<br>Port: 443<br>HTTPS: Yes<br>User: | ^ | Edit Settings |
|                     |                                                                                 | ~ |               |

**NOTE:** If there is no server created yet, follow steps A-D. Otherwise, skip this section.

A. Select [-add new server-] from the dropdown menu.

| Brightspace Server: | - add new server -                                     | _ |              |
|---------------------|--------------------------------------------------------|---|--------------|
| Settings:           | Choose "add new server" or an existing server<br>above | ^ | Edit Setting |
|                     |                                                        |   |              |

B. Respondus may be preconfigured to connect to D2L. Select [Yes, check for preconfigured server settings]. Click [Next].

| Add New Server Settings                                                                       | ×    |
|-----------------------------------------------------------------------------------------------|------|
| Preconfigured server settings may be available for:<br>Lone Star College System               |      |
| Yes, check for preconfigured server settings No, I want to enter the server settings manually |      |
|                                                                                               |      |
|                                                                                               |      |
|                                                                                               |      |
|                                                                                               |      |
| Back Next Cancel                                                                              | Help |

C. Enter a name for the server, your LSC system username, and your Respondus password. See Respondus 4.0 Installation (https://vtac.lonestar.edu/help/respondus-installation) if you do not have the Respondus/D2L password. If Respondus is installed on your computer, and not used by others, you may check [Save my User Name and Password]. Choose whether to Run or Skip the connection test. Click [Next].

| 1. | Enter a name to describe thi<br>D2L                     | is Brightspace   | server (e.g. " | My Brightspace | Courses") |  |
|----|---------------------------------------------------------|------------------|----------------|----------------|-----------|--|
| 2. | Enter your login information f                          | for this Brights | pare server    |                |           |  |
|    | User name                                               | ,                | Password       |                |           |  |
|    | Save my User Name and<br>(If this is a shared compu     |                  |                | r.             |           |  |
| 3. | Respondus can run a conne<br>to make sure it can commun |                  |                |                |           |  |
|    | Run connection test                                     |                  |                |                |           |  |
|    | C Skip connection test                                  |                  |                |                |           |  |

D. Click [Finish].

| Preconfigured Server Settings Wizard                                   | ×    |
|------------------------------------------------------------------------|------|
| The new server settings have been added or updated.                    |      |
|                                                                        |      |
| Click [Finish] to exit the Wizard and continue with the original task. |      |
|                                                                        |      |
|                                                                        |      |
|                                                                        |      |
|                                                                        |      |
|                                                                        |      |
|                                                                        |      |
|                                                                        |      |
|                                                                        |      |
|                                                                        |      |
|                                                                        |      |
|                                                                        |      |
|                                                                        |      |
|                                                                        |      |
|                                                                        |      |
|                                                                        |      |
|                                                                        |      |
|                                                                        |      |
|                                                                        |      |
| Back Finish Cancel H                                                   | lelp |
|                                                                        | icib |
|                                                                        |      |

6. Click **[Next]** to begin the connection to the server.

**NOTE:** If the connection fails, contact LSC Online through vtac@lonestar.edu () or make an appointment with a technologist (https://app.acuityscheduling.com/schedule.php? owner=12117659&appointmentType=category:Virtual+Teaching+Assistance+Center).

7. Select the course to publish your questions.

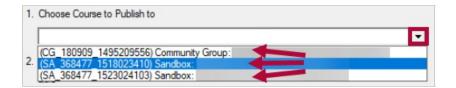

- 8. Select [Create New Quiz] or [Create New Section] to create a question library.
- 9. Enter a name for the quiz or question library.

| 2. Create/Replace Assessment         | Туре             |   |
|--------------------------------------|------------------|---|
| Quiz                                 |                  |   |
| Create new quiz                      | Quiz 1           |   |
| C Replace existing quiz              |                  | • |
| Self Assessment                      |                  |   |
| Create new self test                 | Quiz 1           |   |
| C Replace existing self test         |                  | • |
| Quert on Library Section             |                  |   |
| Create new section                   | Quiz 1 Questions |   |
| C Replace existing section           |                  | • |
| 3. Additional Options for Assessment | nent Type        |   |
| Apply Settings                       |                  |   |
| Apply Random Sections                |                  |   |

10. Click the **[Next]** button (not pictured).

**NOTE:** The publish process will take between 15 seconds to several minutes, depending on several factors: the speed of your connection, the load on the server, the size of the media elements that are being retrieved, and so forth.

You will know that the publish is successful by the statement **"Completed successfully"** that appears in the status box.

| Publish Wizard                                                                   | ×    |
|----------------------------------------------------------------------------------|------|
| 1. The status window below will update after each step of the Publish process.   |      |
| Respondus 4.0.7.03 February 7, 2018<br>Desire2Learn IPR 1.1 April 2018           |      |
| Start Brightspace Publish                                                        |      |
| * Exporting library section settings<br>* Settings successfully exported.        |      |
| * Creating new library section                                                   |      |
| * Exporting library section questions<br>* 15 question(s) successfully exported. |      |
| * Publishing library section questions                                           |      |
| Completed successfully                                                           |      |
|                                                                                  |      |
|                                                                                  |      |
|                                                                                  |      |
|                                                                                  |      |
|                                                                                  |      |
|                                                                                  |      |
|                                                                                  |      |
| < Back Finish Cancel                                                             | Help |

## 11. Click [Finish].

If you created and uploaded math symbols or equations to Brightspace using Respondus, see Respondus 4.0 Guides & Videos (https://vtac.lonestar.edu/help/respondus-guides) to download the full Guide for details.